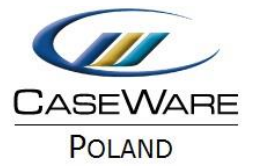

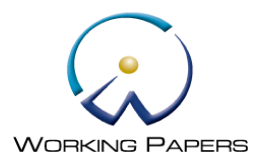

## USUWANIE PROJEKTÓW

## **JEŻELI CHCESZ USUNĄĆ NIEPOTRZEBNY PROJEKT ZAŁOŻONY W PROGRAMIE CASEWARE:**

1. Wejdź do folderu, w którym zapisujesz projekty. Domyślna ścieżka:

**Mój komputer** –> **Dysk lokalny (C)** -> **Pliki programów (x86)** -> **CaseWare** -> **Data**

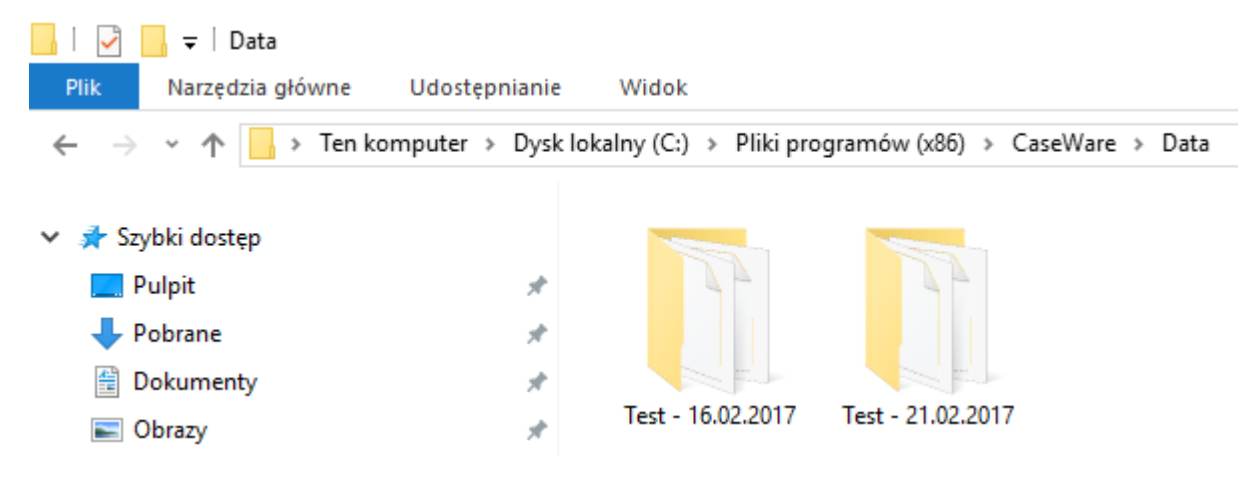

2. Kliknij prawym przyciskiem myszy na projekcie, który chcesz usunąć i wybierz **Usuń**.

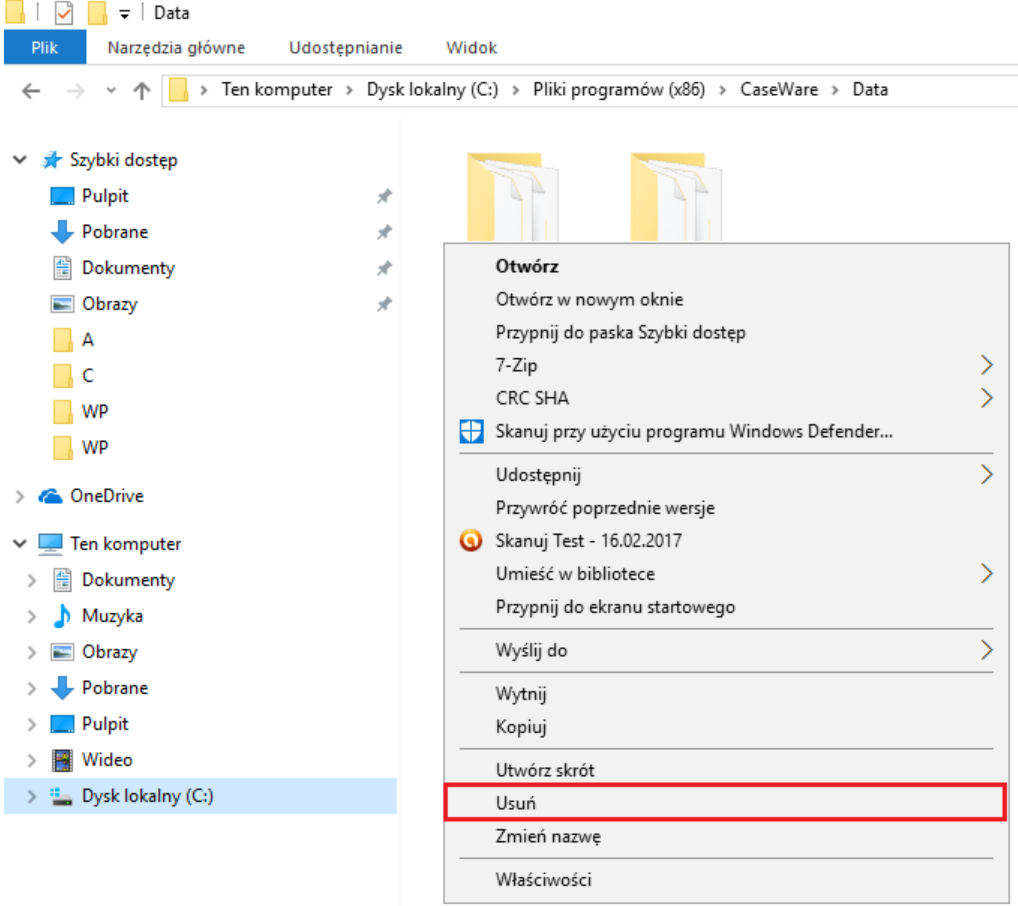

3. Projekt zostanie usunięty i przeniesiony do kosza, skąd można go również usunąć.

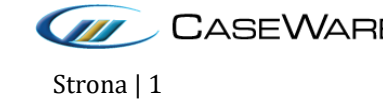

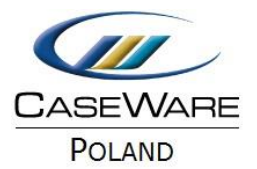

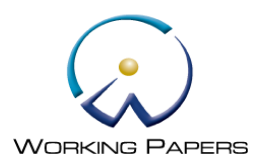

## **JEŻELI CHCESZ WYCZYŚCIĆ LISTĘ OSTATNIO WYŚWIETLANYCH PROJEKTÓW ZNAJDUJĄCĄ SIĘ W ZAKŁADCE RECENT FILES:**

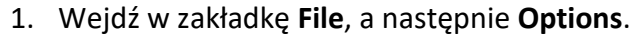

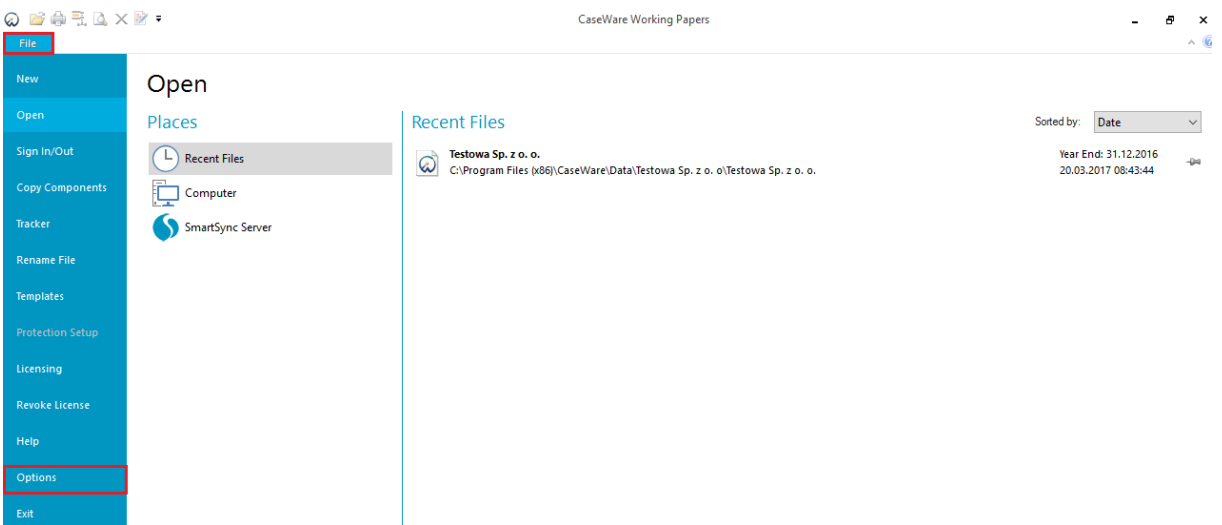

2. W oknie dialogowym **Options** wybierz **Clear**, aby usunąć zawartość listy ostatnio wyświetlanych projektów.

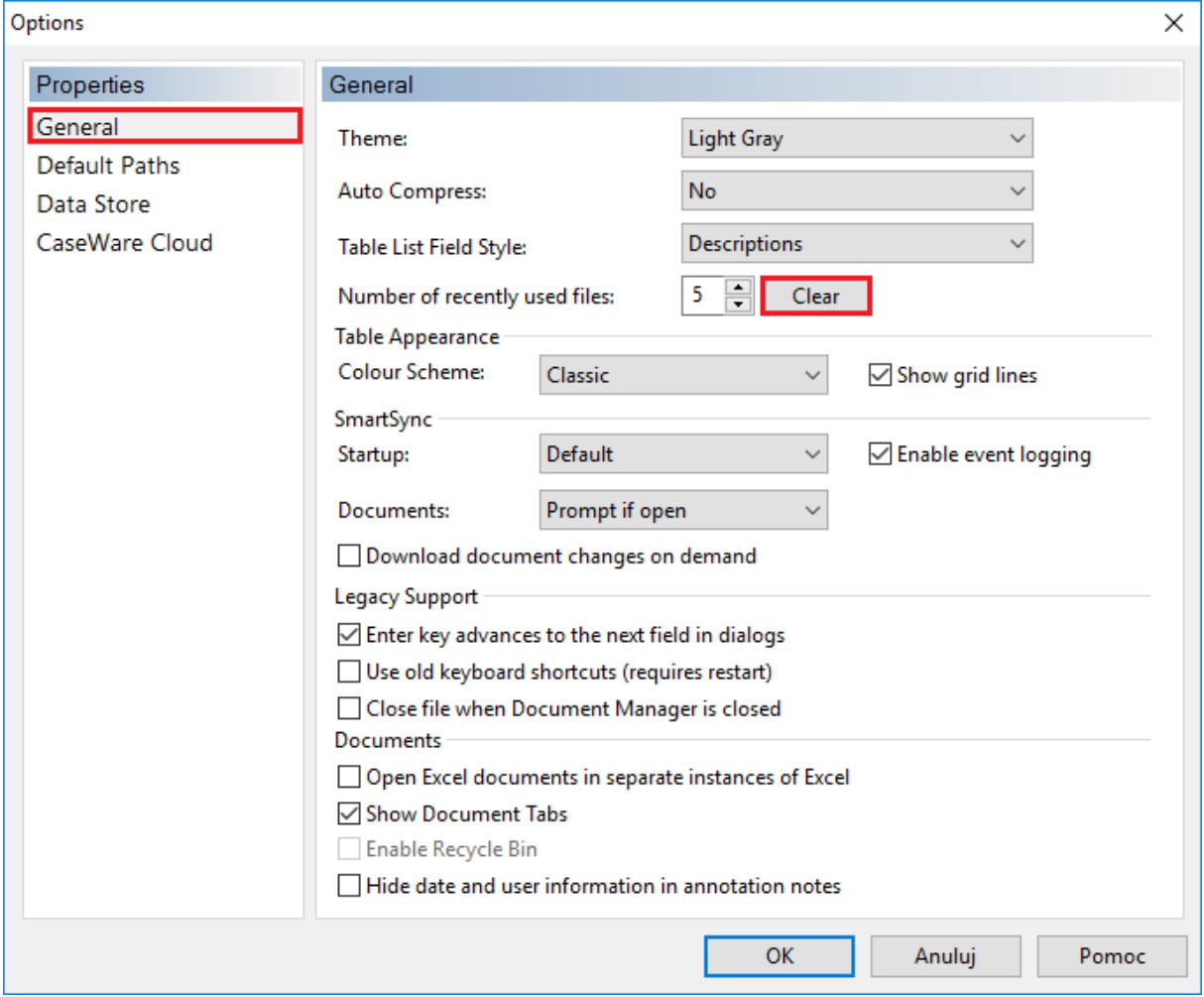

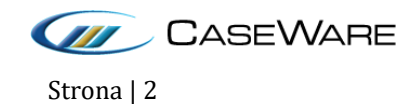

CaseWare Poland | Warszawa, ul. Pory 78 | Tel: +48 22 250 27 97 | www.caseware.pl CaseWare European Office | Amsterdam Tel: +31 207997965 | www.caseware.com CaseWare International Inc. | Toronto Tel: +14 168679504 | www.caseware.com Strona | 2

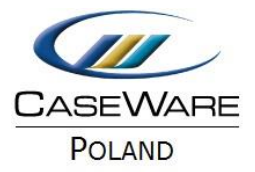

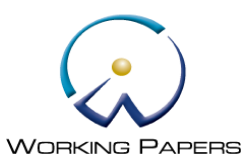

3. W oknie tym można również określić liczbę dokumentów, które będą wyświetlały się w zakładce **Recent Files**.

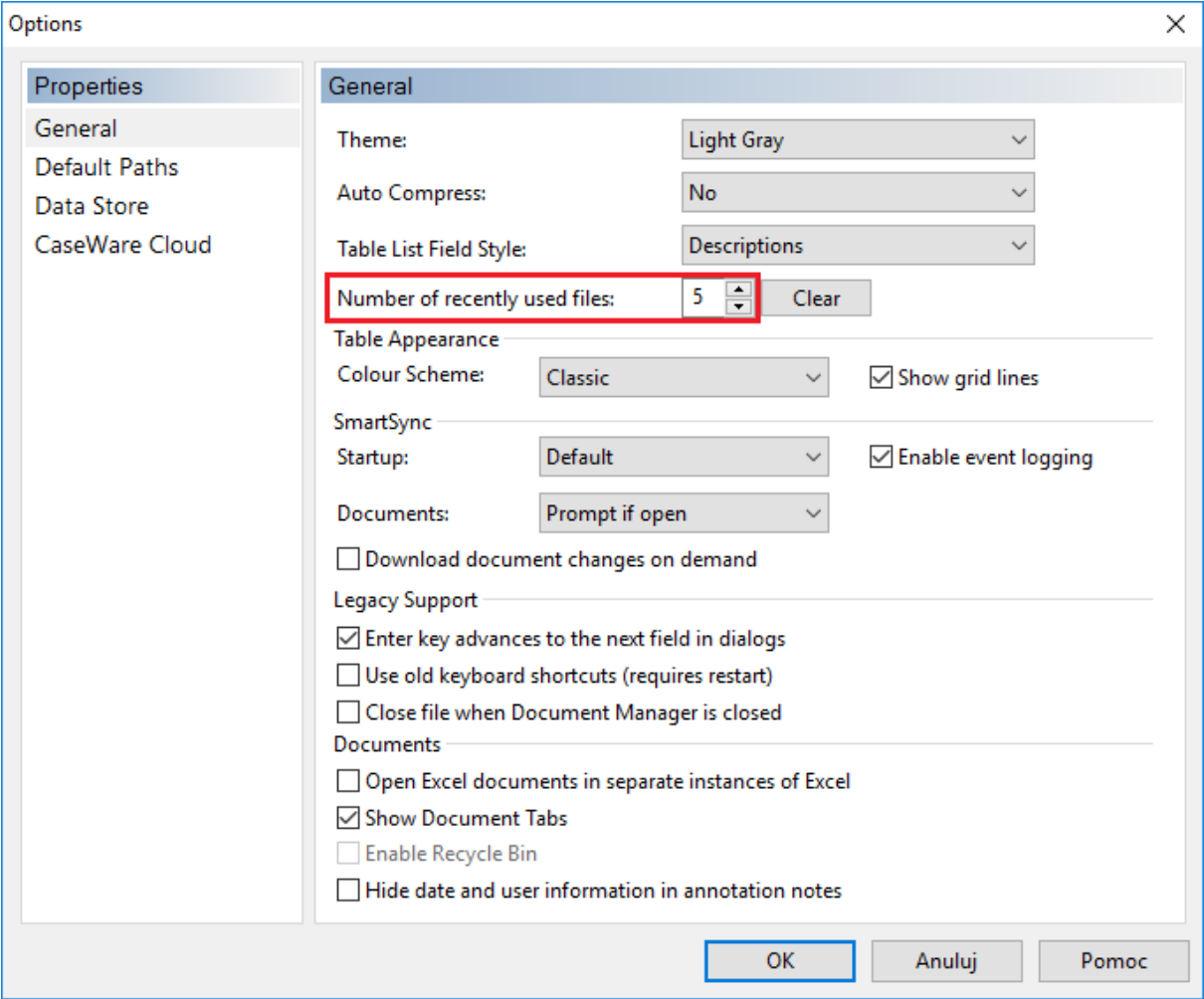

4. W celu potwierdzenia i zapisania zmian wybierz **OK**.

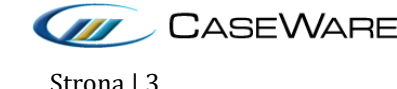